# **Internetowe Konto Klienta (IKK)**

# **Instrukcja korzystania z konta IKK dla osoby fizycznej**

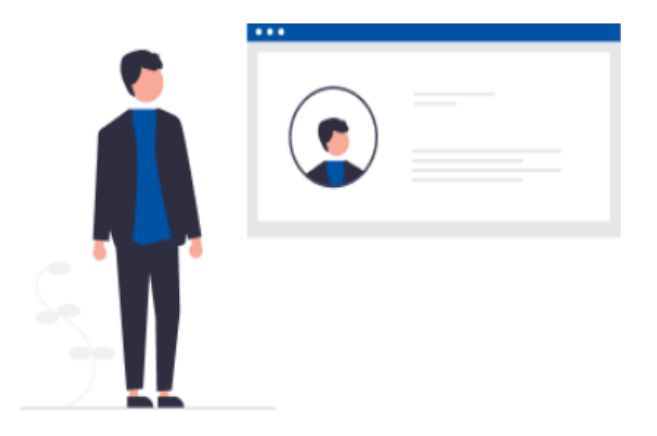

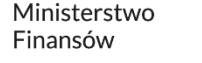

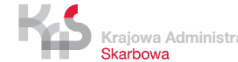

#### <span id="page-1-0"></span>**1. Wejdź na stronę [etoll.gov.pl](http://www.etoll.gov.pl/)**

#### **2. Wybierz metodę logowania i potwierdź swoją tożsamość**

#### **3. Menu główne:**

- [Pulpit](#page-5-0)
- [Konta rozliczeniowe](#page-6-0)
- [Pojazdy](#page-7-0)
- [Urządzenia](#page-8-0)
- [Historia](#page-9-0)
- [Dokumenty](#page-10-0)
- [Raporty](#page-11-0)
- [Uzupełnij przejazd](#page-13-0)
- [Wyceń trasę](#page-14-0)
- [Powiadomienia](#page-15-0)
- [Zgłoszenia](#page-16-0)

## **4. Pulpit główny**

- [Baner informacyjny](#page-18-0)
- [Sekcja Ulubione](#page-19-0)
- [Sekcja Ostatnio utworzeni użytkownicy](#page-20-0)
- [Sekcja Dane podmiotu](#page-21-0)
- [Sekcja Finansowania](#page-22-0)
- [Sekcja Noty finansowe](#page-23-0)
- [Sekcja Generuj raport przejazdów](#page-24-0)

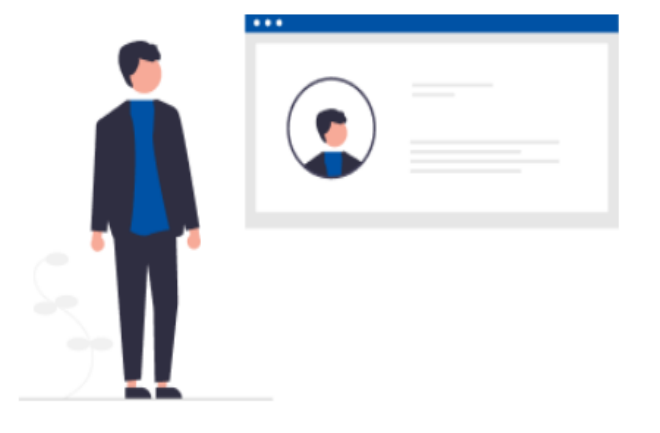

**1. Wejdź na stronę [etoll.gov.pl](http://www.etoll.gov.pl/)**

Wybierz z górnego paska pole *Logowanie do IKK.*

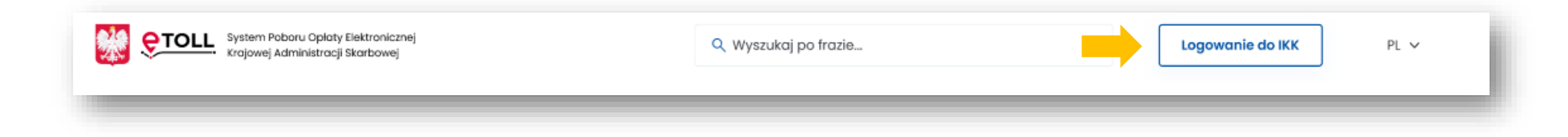

[Powrót do menu](#page-1-0)

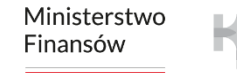

Skarbowa

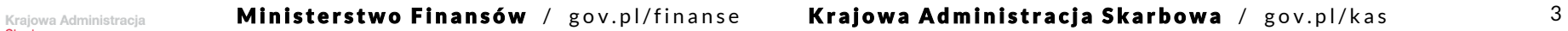

#### **2. Wybierz jeden z dwóch sposób logowania i potwierdź swoją tożsamość.**

#### **Dedykowanymi sposobami logowania dla osób z Polski są**:

- login.gov.pl
- mObywatel
- e-dowód
- bankowość elektroniczna

#### Zaloguj się Wybierz sposób logowania: Login.gov.pl Login i hasło profil zaufany, mObywatel, e-dowód dodatkowa metoda logowania lub bankowość elektroniczna Najczęściej używana metoda logowania Logowanie przeznaczone dla osób, do usług administracji publicznej. które nie korzystają z logowania przez login.gov.pl lub aplikację mObywatel.

Wybierz

#### **Dedykowanym sposobem logowania dla osób z zagranicy jest**:

• login i hasło

Ta opcja wymaga dodatkowego uwierzytelnienia się użytkownika w Miejscu Obsługi Klienta.

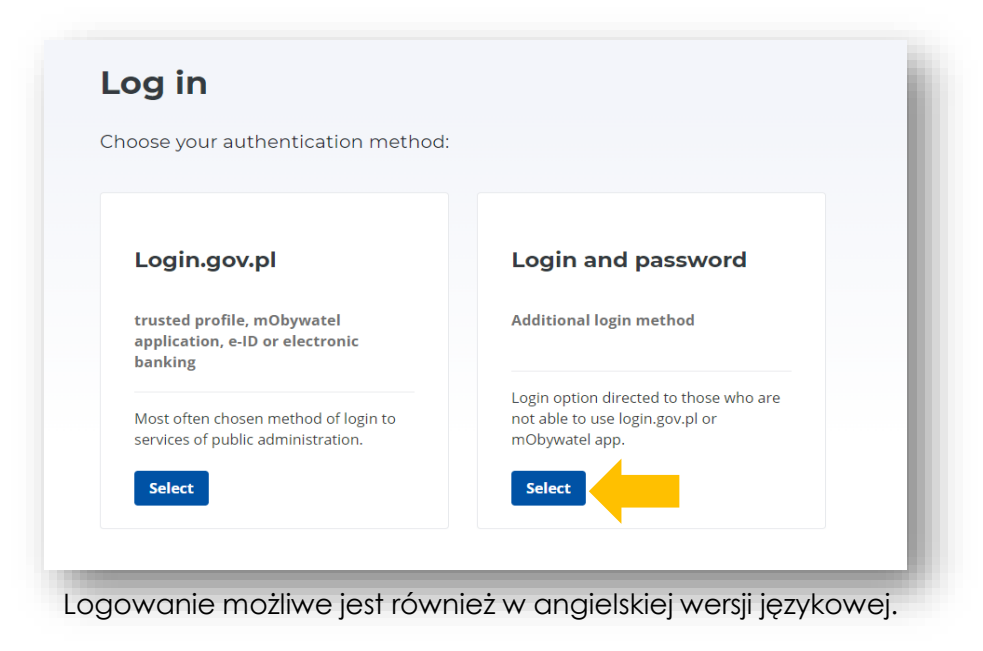

[Powrót do menu](#page-1-0)

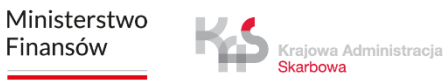

#### **Pojawi się lista podmiotów** – wybierz konto, z którego chcesz korzystać.

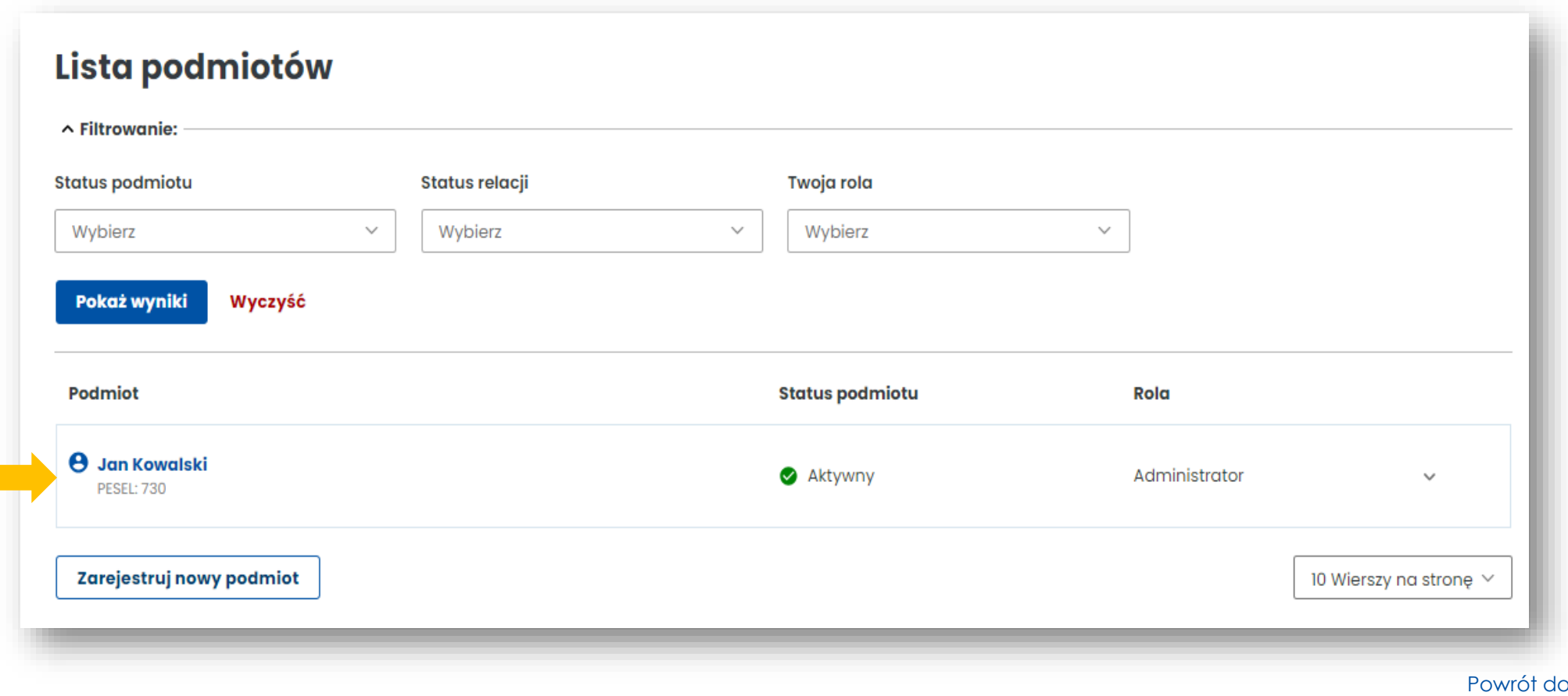

menu

#### **3. Po lewej stronie znajduje się menu główne z zakładkami:**

<span id="page-5-0"></span>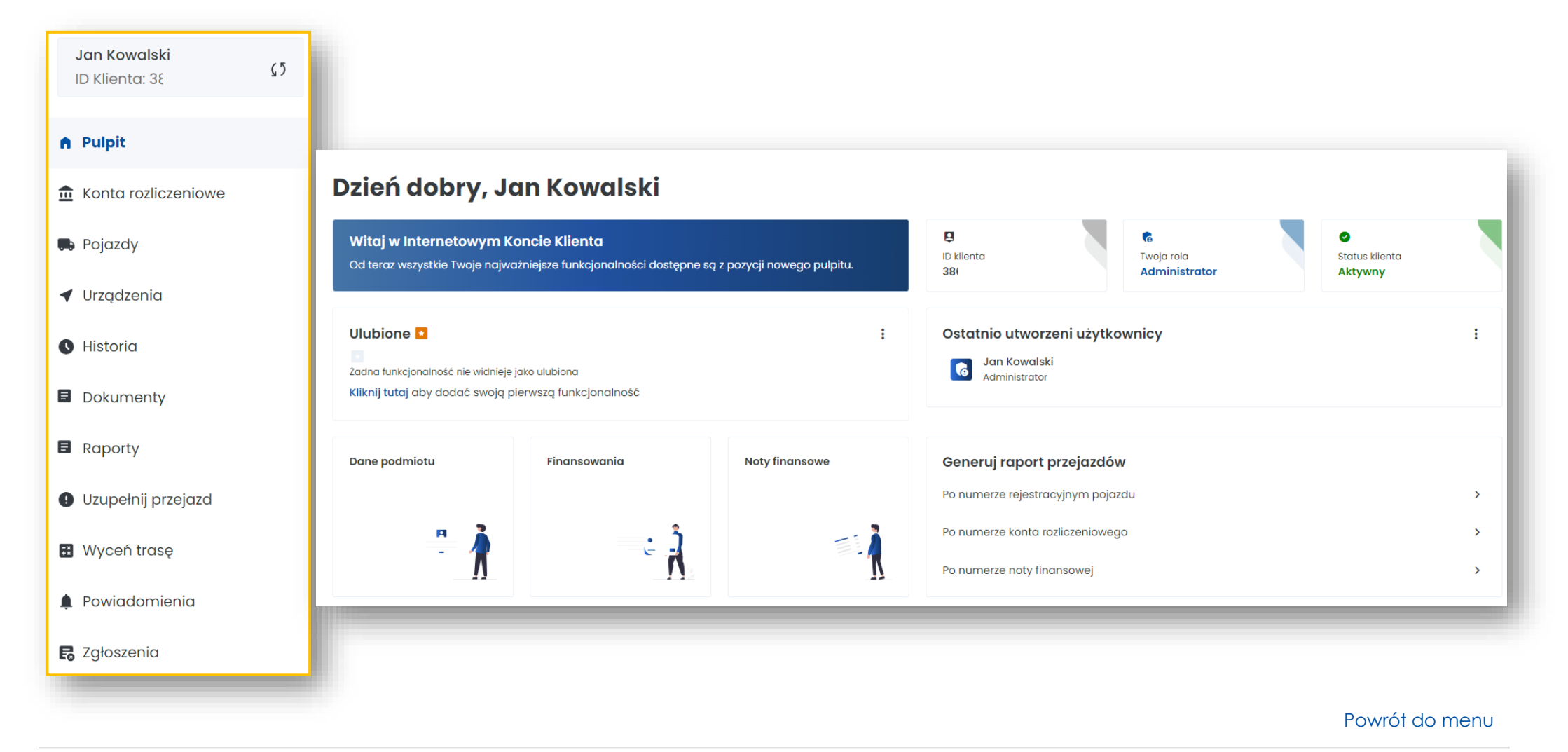

Ministerstwo Finansów

#### <span id="page-6-0"></span>**Zakładka Konta rozliczeniowe**

- Utworzysz konto rozliczeniowe **[1]**
- Sprawdzisz listę kont rozliczeniowych przypisanych do konta Klienta **[2]**
- **Dane ogólne**: tu sprawdzisz stan środków, a po kliknięciu w wybrane konto możesz je doładować **[3]**
- **Noty:** podgląd do wystawionych not, dokumentów rozliczeniowych **[4]**
- **Kontakt:** zaktualizujesz dane adresowe niezbędne do otrzymania dokumentów rozliczeniowych **[5]**

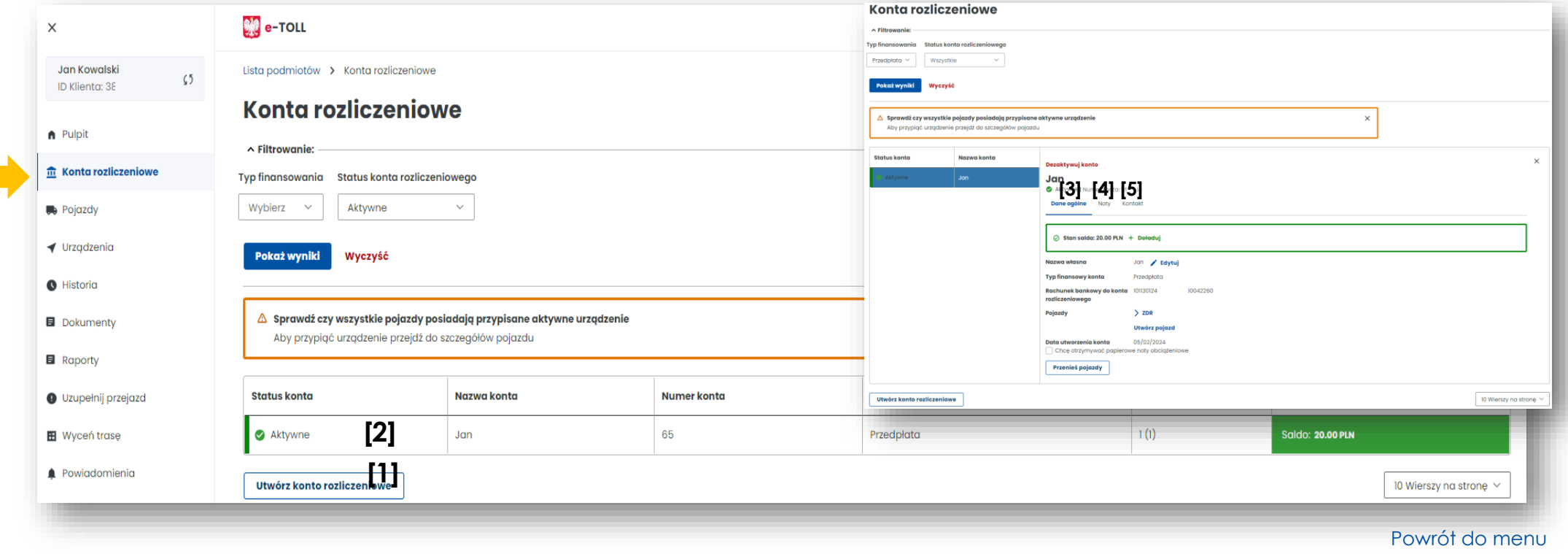

#### <span id="page-7-0"></span>**Zakładka Pojazdy**

- Znajdziesz tu listę pojazdów przypisanych do konta Klienta **[1]**
- Utworzysz nowy pojazd **[2]**
- W kolumnie Aktywne urządzenia sprawdzisz, czy do pojazdu jest przypisane urządzenie lokalizacyjne **[3]**

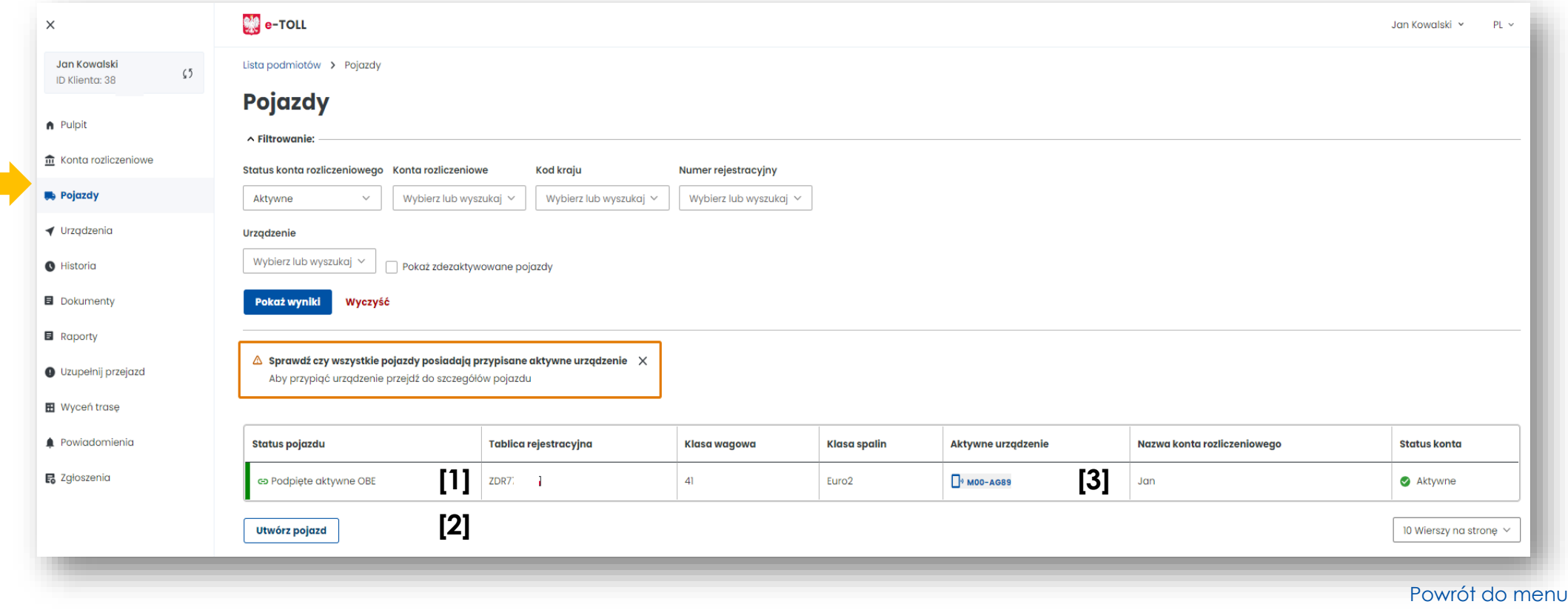

#### <span id="page-8-0"></span>**Zakładka Urządzenia**

- W tej zakładce znajdziesz listę przypisanych urządzeń do konta Klienta **[1]**
- Utworzysz kolejne urządzenie **[2]**
- Po kliknięciu w wybrane urządzenie przypiszesz urządzenie do pojazdu **[3]**
- W polu Akcje odłączysz lub dezaktywujesz urządzenie **[4]**

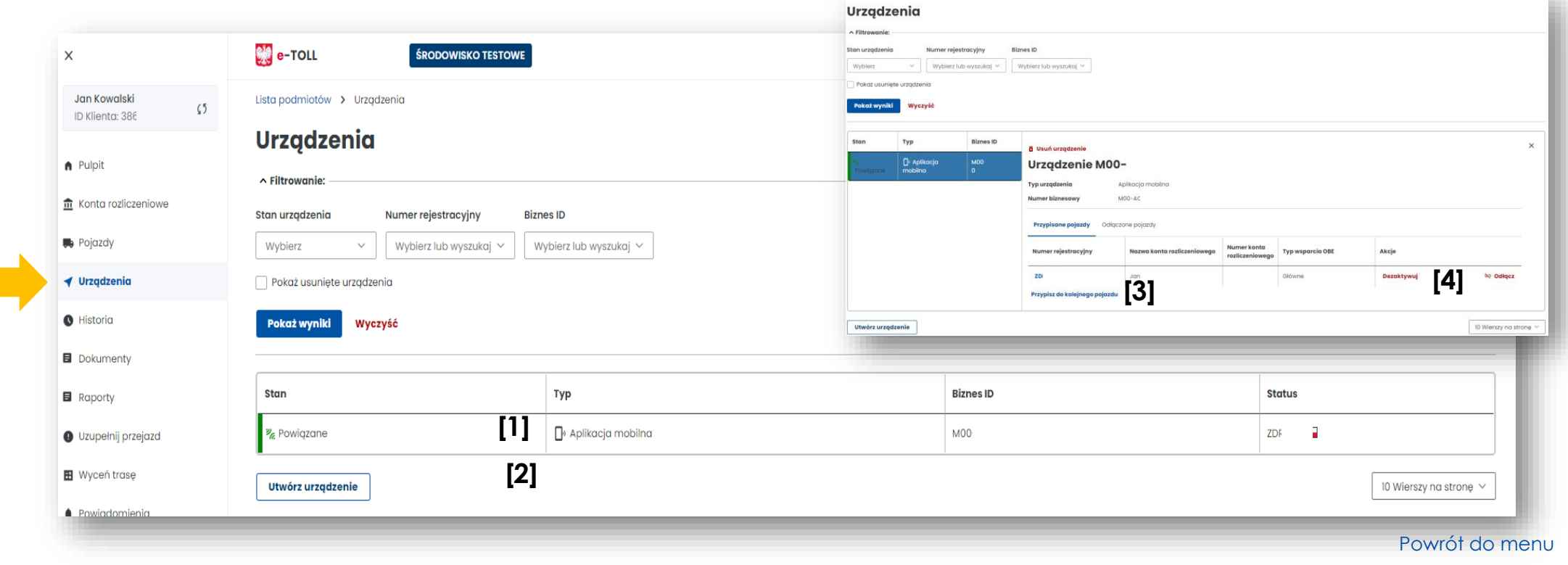

#### <span id="page-9-0"></span>**Zakładka Historia**

- Znajdziesz tu historię zmian na koncie Użytkownika z możliwością wybrania grupy zdarzeń lub typu zdarzenia **[1]**
- Znajdziesz informację o transakcjach finansowych (np. doładowania konta rozliczeniowego) **[2]**
- Możesz pobrać potwierdzenie transakcji **[3]**

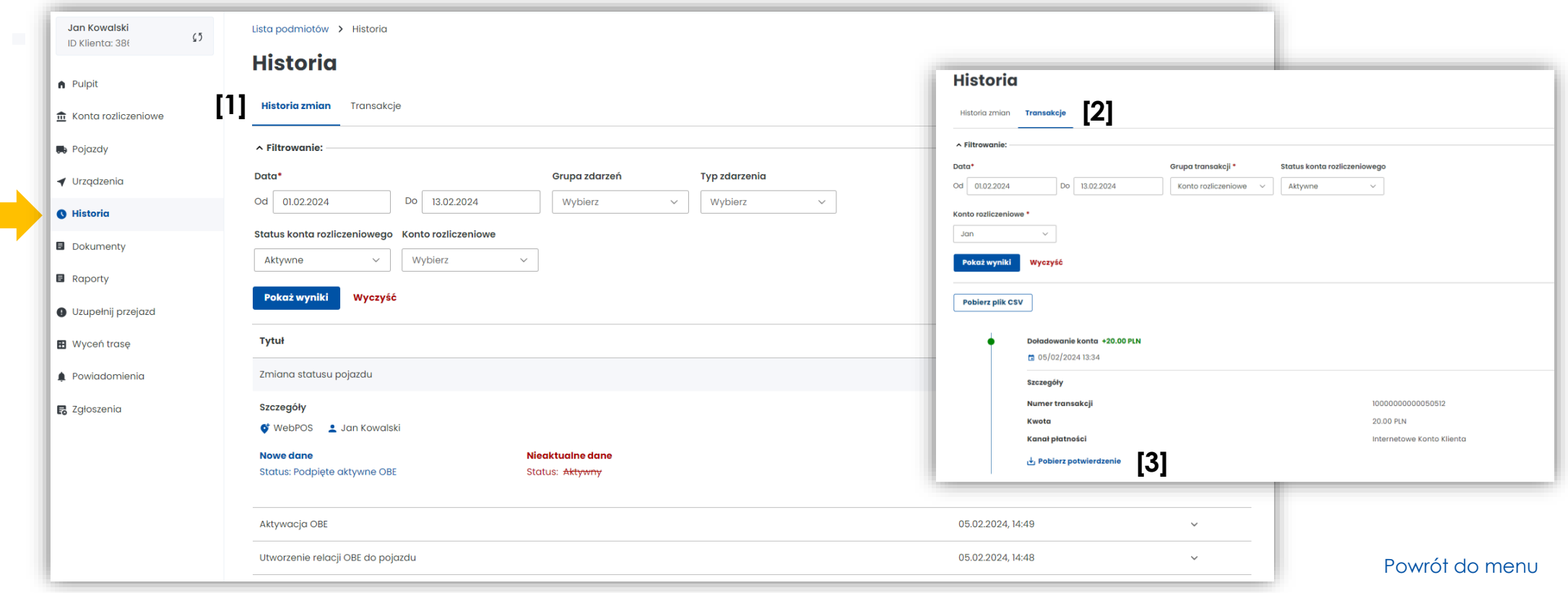

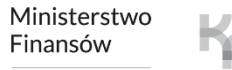

 $\mathbb{R}^n$ 

#### <span id="page-10-0"></span>**Zakładka Dokumenty**

Znajdziesz tu skany dokumentów dołączone do konta Użytkownika:

- dokumenty rejestrowe firmy
- pełnomocnictwa
- gwarancje

**I** 

• dokumenty pojazdów (dowody rejestracyjne pojazdów, dokumenty potwierdzające klasę emisji spalin)

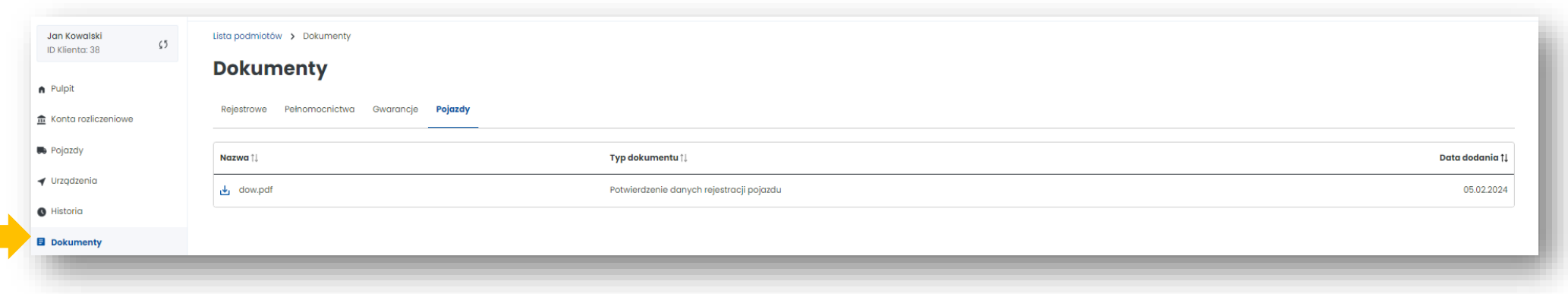

[Powrót do menu](#page-1-0)

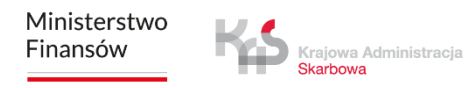

### <span id="page-11-0"></span>**Zakładka Raporty**

Znajdziesz tu raport przejazdów dla:

- numeru rejestracyjnego pojazdu
- konta rozliczeniowego
- nota finansowa

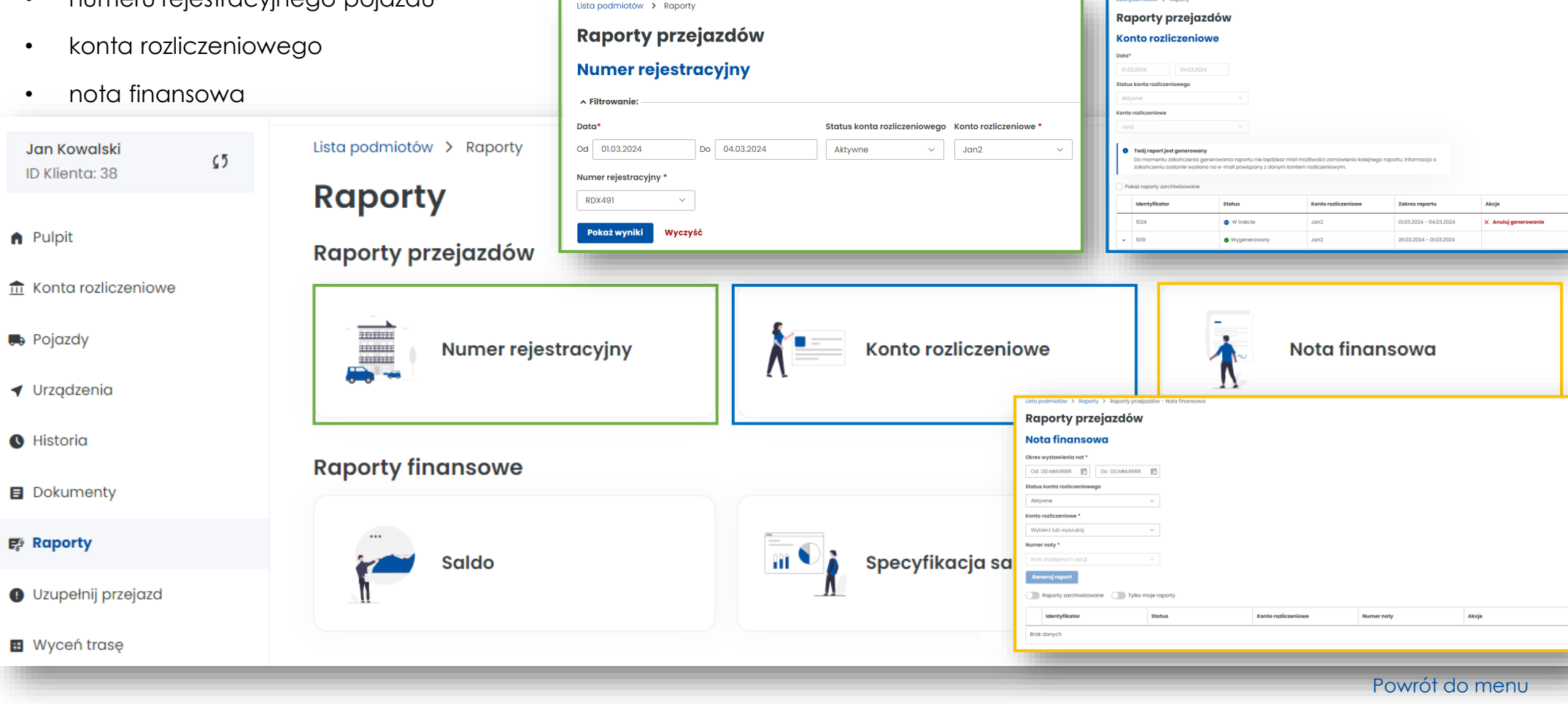

### **Zakładka Raporty**

Znajdziesz tu raport przejazdów dla:

• salda konta

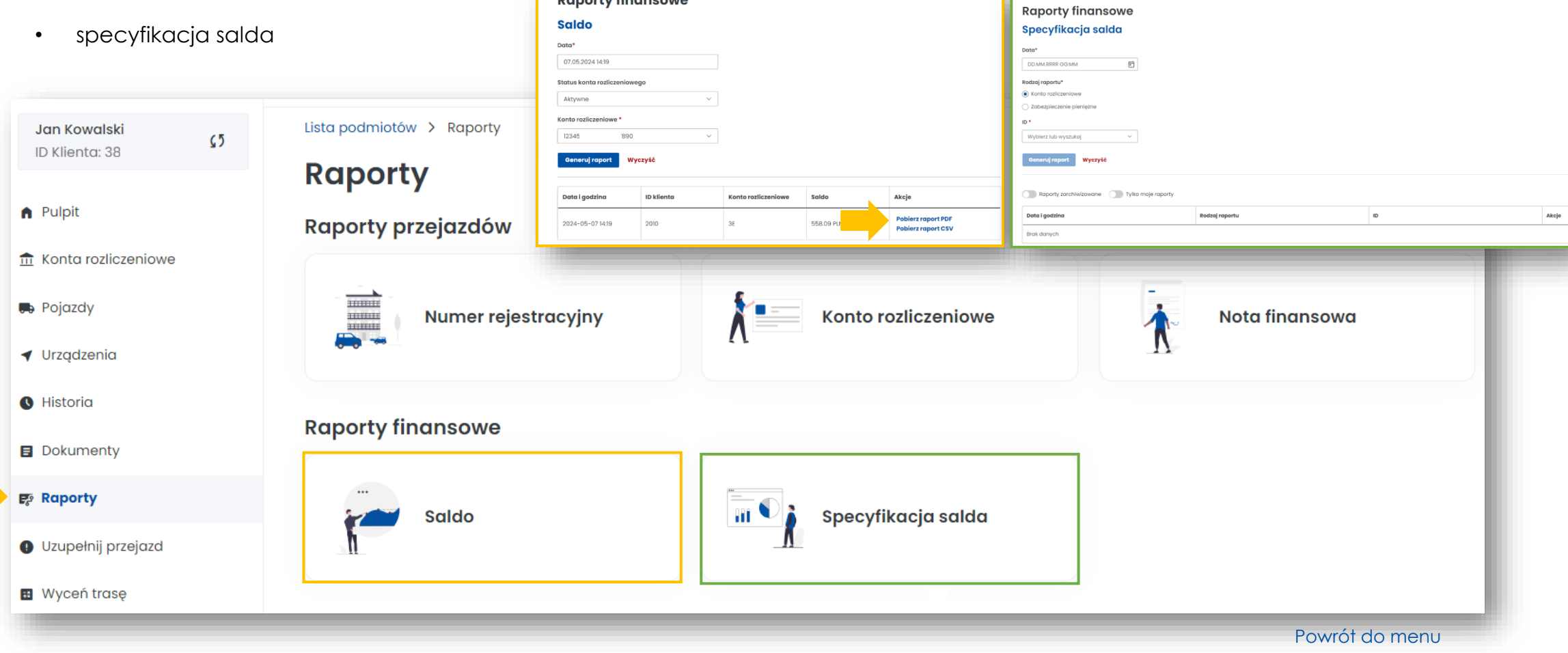

**Raporty finansowe** 

Ministerstwo Finansów

sowe - Specyfikacja sald

#### <span id="page-13-0"></span>**Zakładka Uzupełnij przejazd**

- Funkcjonalność przeznaczona dla użytkowników, których urządzenie lokalizacyjne przestało działać i nie przesyła danych geolokalizacyjnych, przejazd można kontynuować po zadeklarowaniu trasy
- Po uzupełnieniu wszystkich danych dotyczących przejazdu należy wybrać przycisk Przelicz trasę

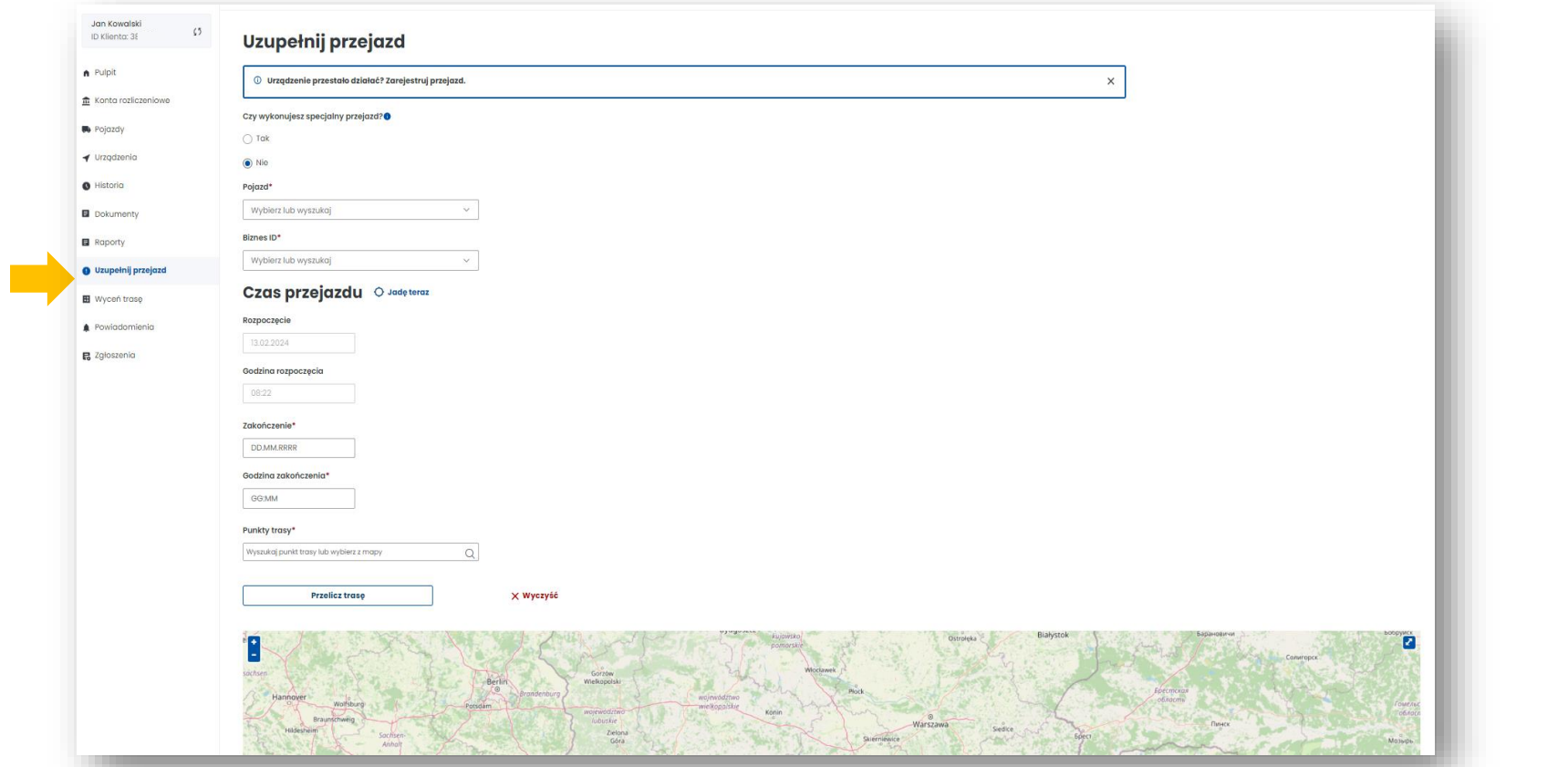

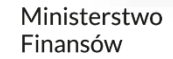

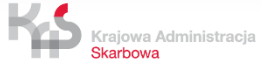

#### <span id="page-14-0"></span>**Zakładka Wyceń trasę**

- zostaniesz przekierowany na stronę [etoll.gov.pl,](http://www.etoll.gov.pl/)
- możesz obliczyć szacowany koszt trasy przy wykorzystaniu Kalkulatora trasy w e-TOLL.

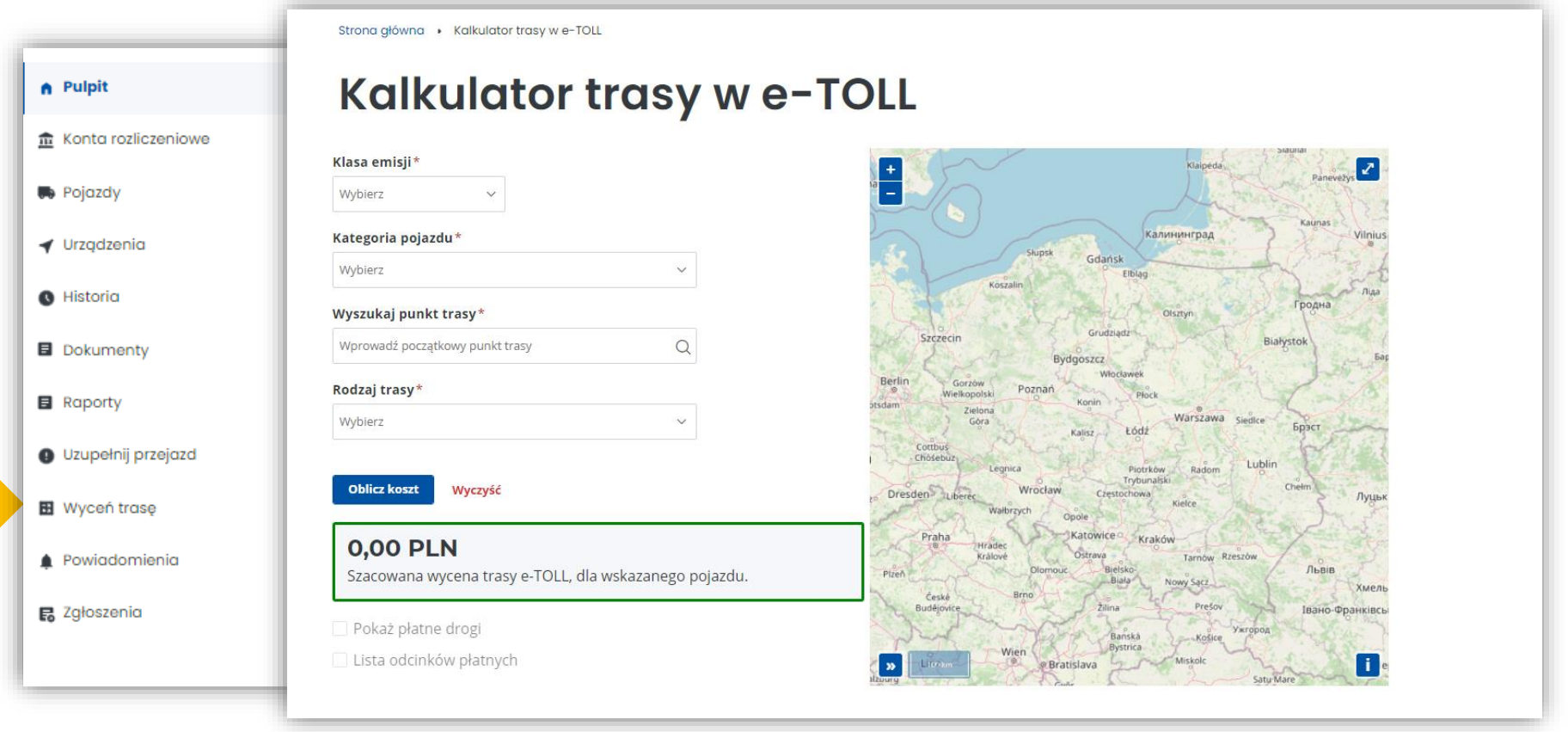

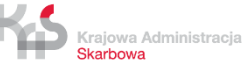

#### <span id="page-15-0"></span>**Zakładka Powiadomienia**

Znajdziesz tu informacje o powiadomieniach odnośnie całego konta Klienta

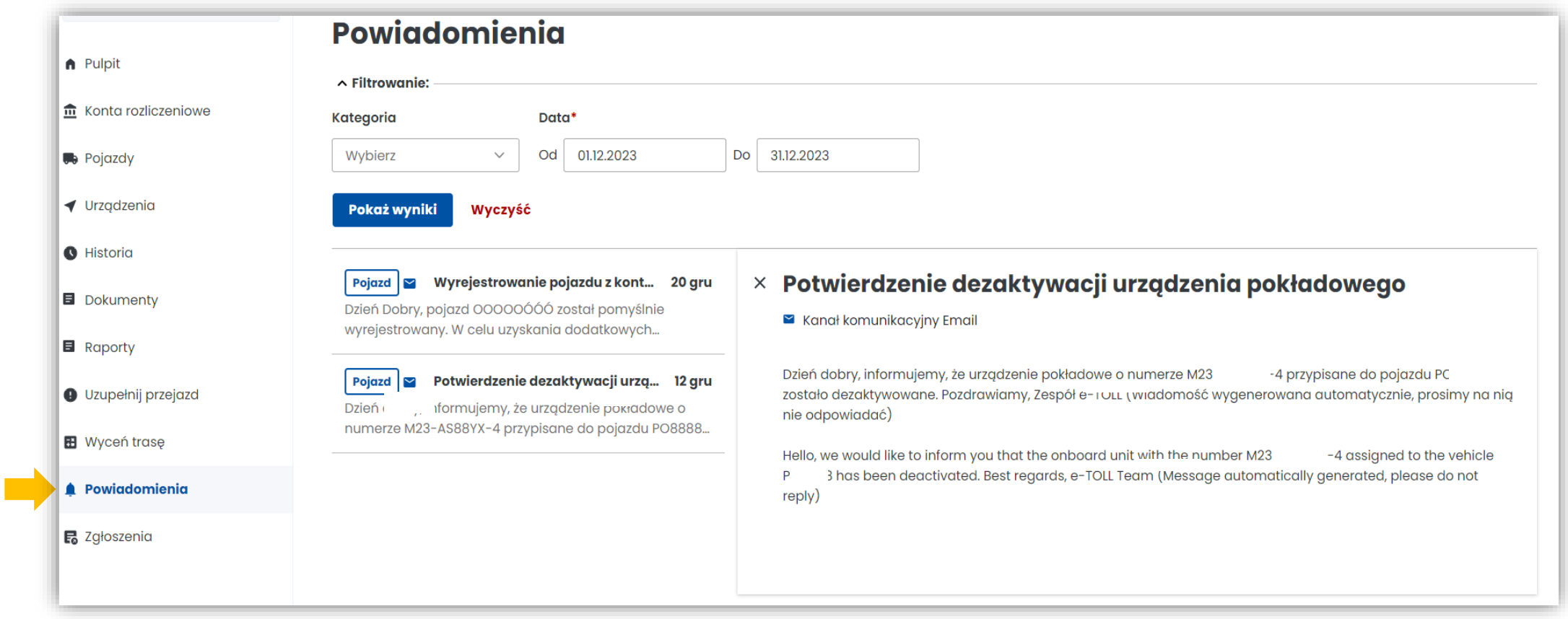

[Powrót do menu](#page-1-0)

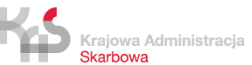

#### <span id="page-16-0"></span>**Zakładka Zgłoszenia**

- Utworzysz zgłoszenie z kategorii finansowe, techniczne, rozliczenie środków viaTOLL, niezgodność/zmiana danych, ogólne
- Sprawdzisz status zgłoszenia

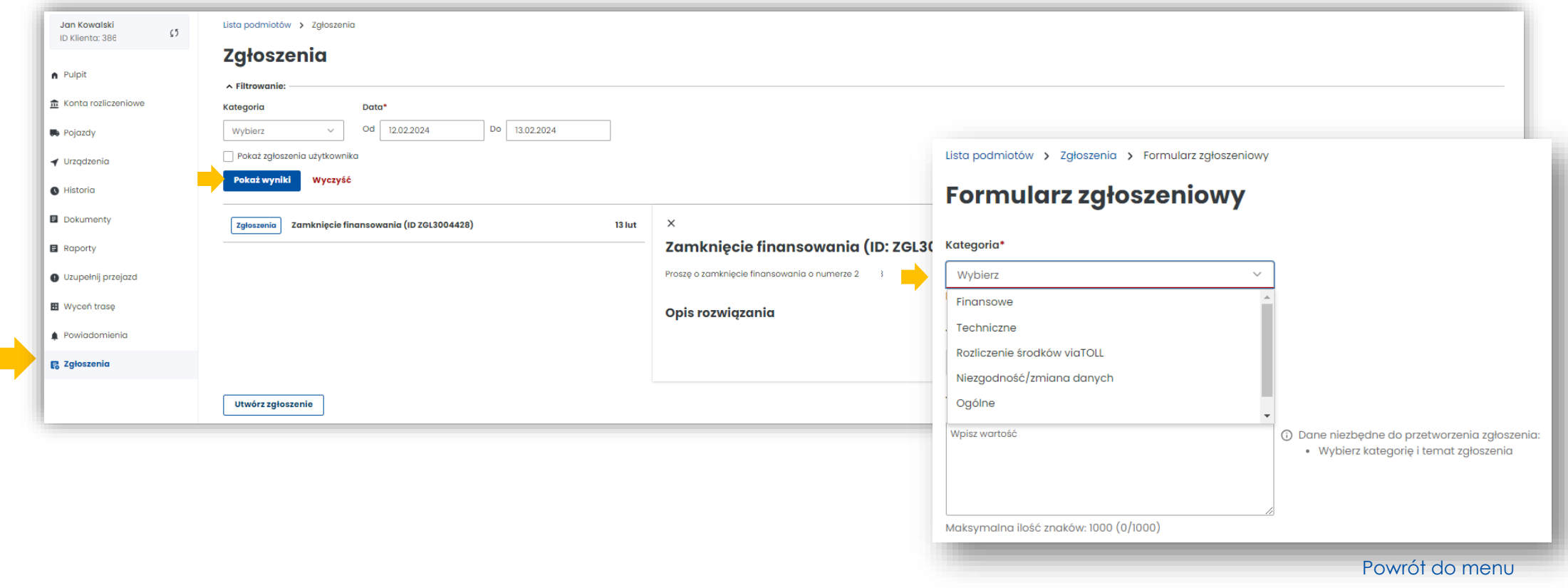

#### **4. Po prawej stronie znajduje się pulpit główny. Znajdziesz tu najważniejsze informacje i funkcjonalności IKK:**

- Baner informacyjny ID klienta, rola użytkownika, status klienta
- Sekcja Ulubione możesz wybrać maksymalnie 3 ulubione funkcjonalności
- Sekcja Ostatnio utworzeni użytkownicy wyświetla 4 ostatnio dodanych użytkowników, możesz stąd przejść do zakładki użytkownicy
- Sekcja Dane podmiotu najważniejsze informacje o kliencie
- Sekcja Finansowania informacje o finansach, środkach pieniężnych, zabezpieczeniach, gwarancjach
- Sekcia Noty finansowe
- Sekcja Generuj raport przejazdów

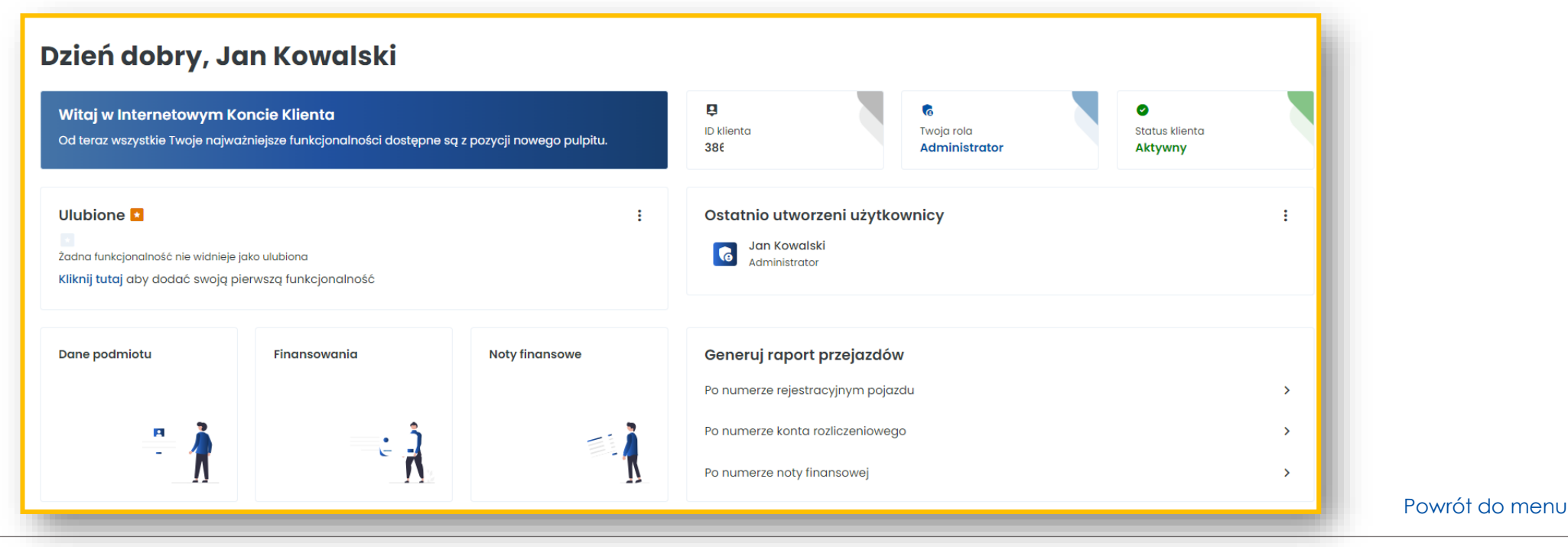

Ministerstwo Finansów

Krajowa Administracja Skarbowa

#### <span id="page-18-0"></span>**Baner informacyjny**

Znajdziesz tu: Id konta, rolę użytkownika, status klienta – aktywny, nieaktywny, niepotwierdzony

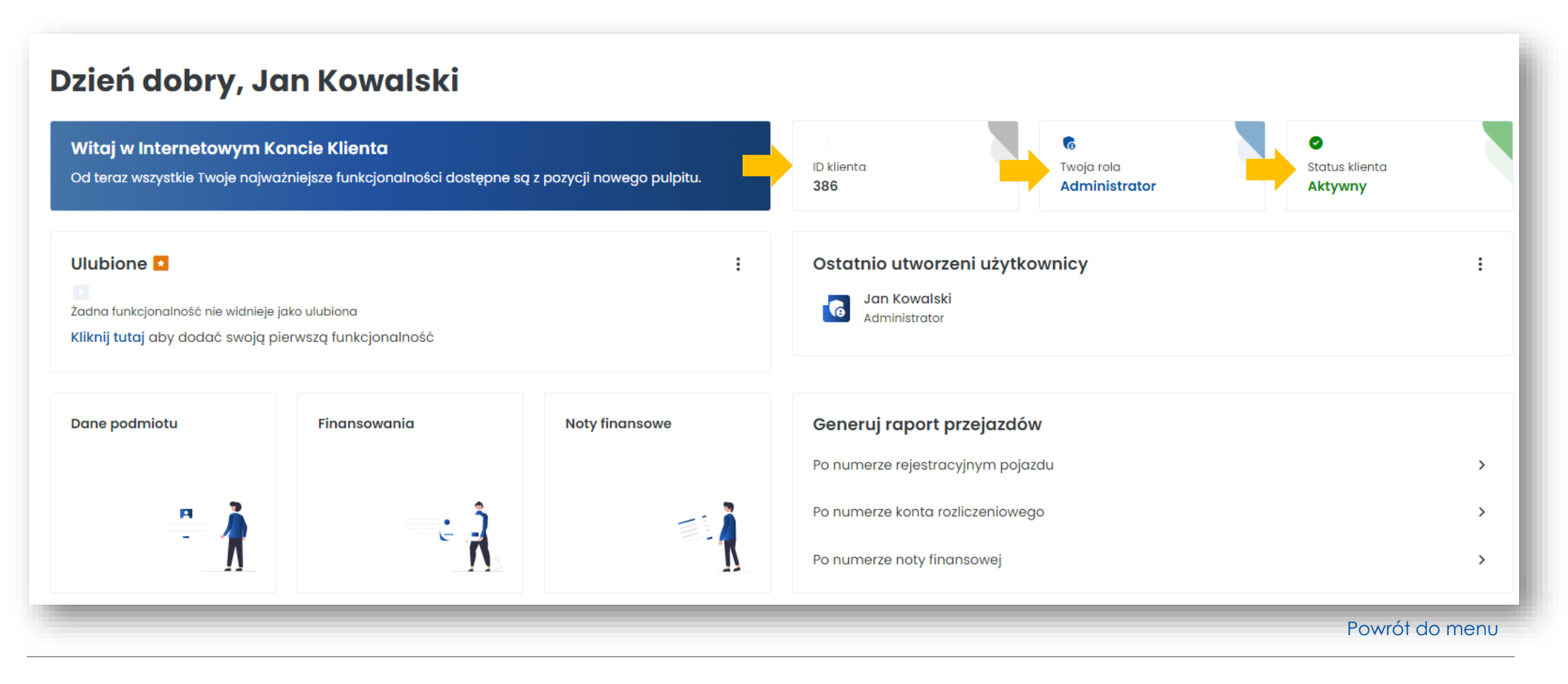

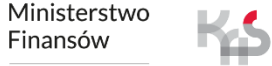

Krajowa Administracja Skarbowa

#### <span id="page-19-0"></span>**Sekcja Ulubione**

Wybierz maksymalnie 3 ulubione funkcjonalności w IKK, które zawsze będą pod ręką

• w celu dodania ich wybierz Kliknij tutaj i wybierz interesujące Cię funkcjonalności a następnie wybierz Zapisz funkcjonalności

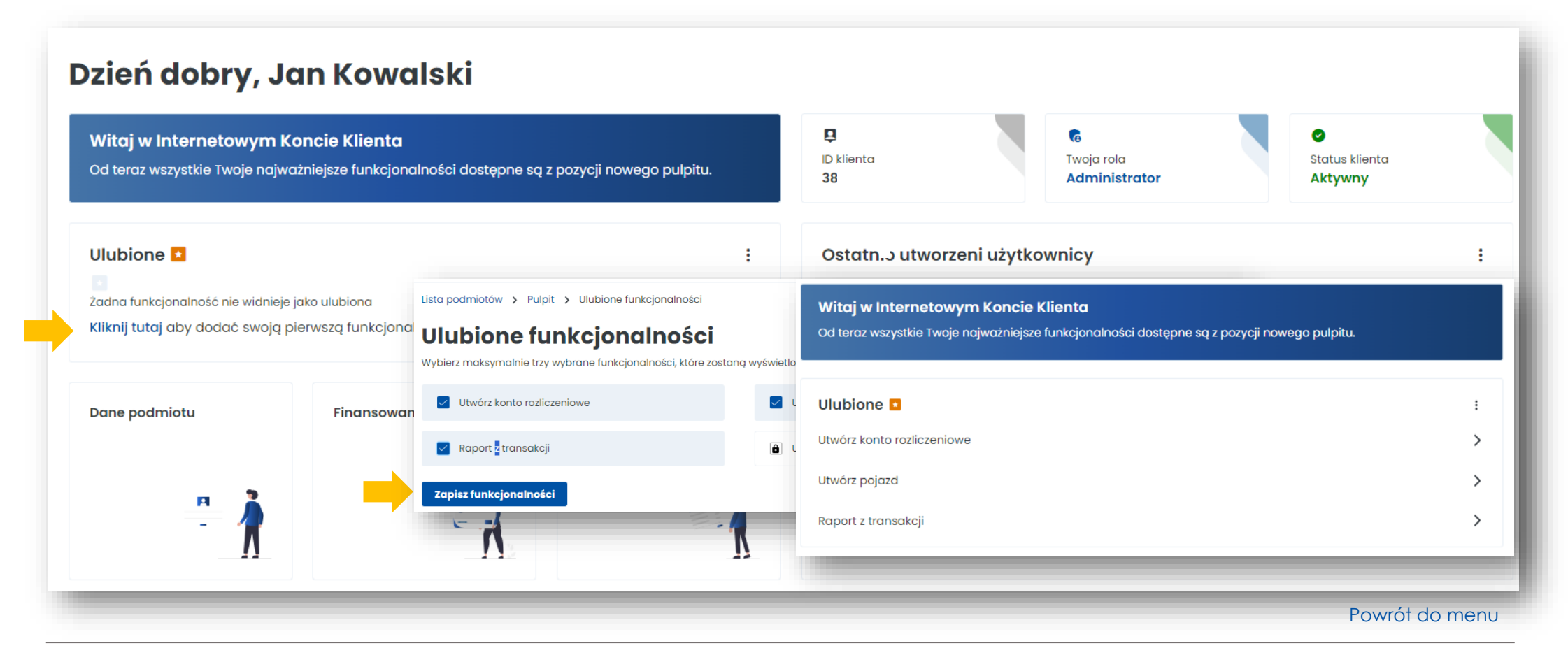

Ministerstwo Finansów

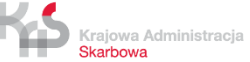

#### <span id="page-20-0"></span>**Sekcja Ostatnio utworzeni użytkownicy**

- Tu dodasz użytkowników, którzy będą mieli dostęp do Twojego konta w IKK
- Zobaczysz 4. ostatnio dodanych użytkowników
- Z tego poziomu możesz przejść do zakładki Użytkownicy

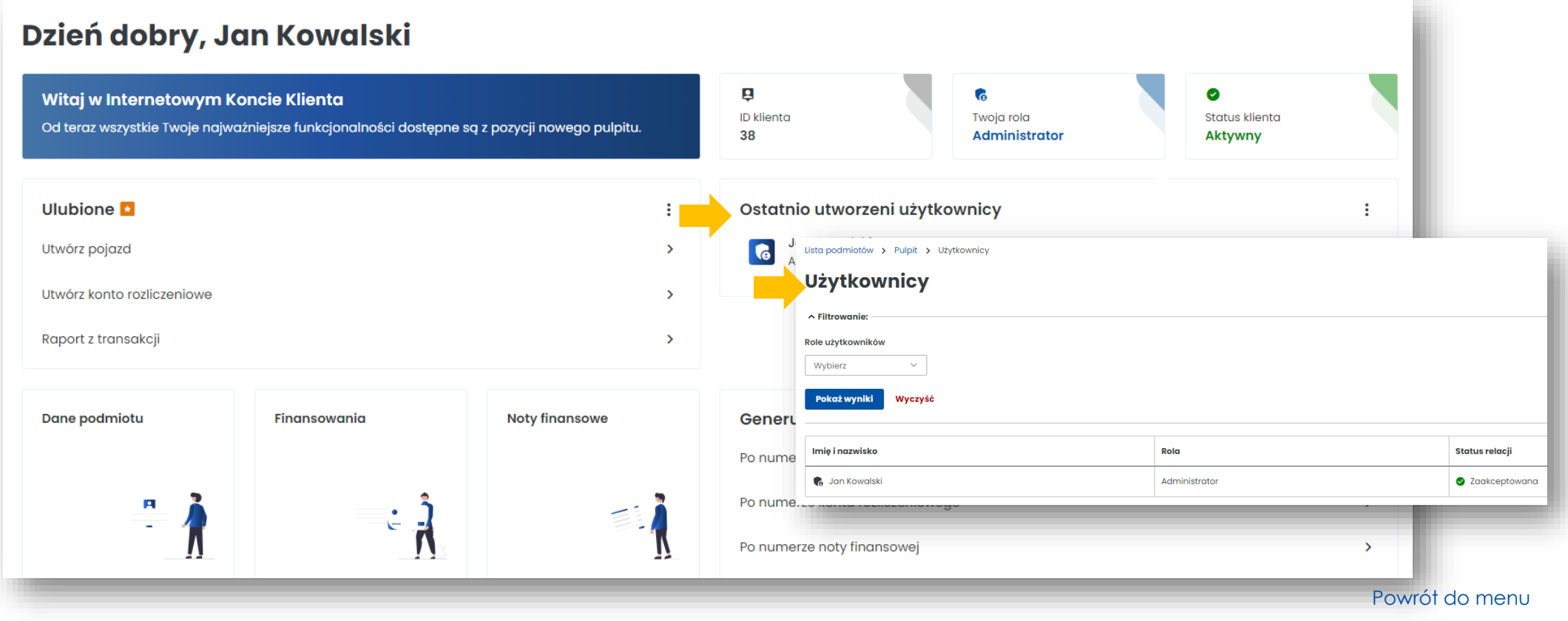

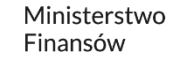

#### <span id="page-21-0"></span>**Dane podmiotu**

Tu masz dostęp do podstawowych informacji o Użytkowniku i w dowolnym momencie możesz edytować dane.

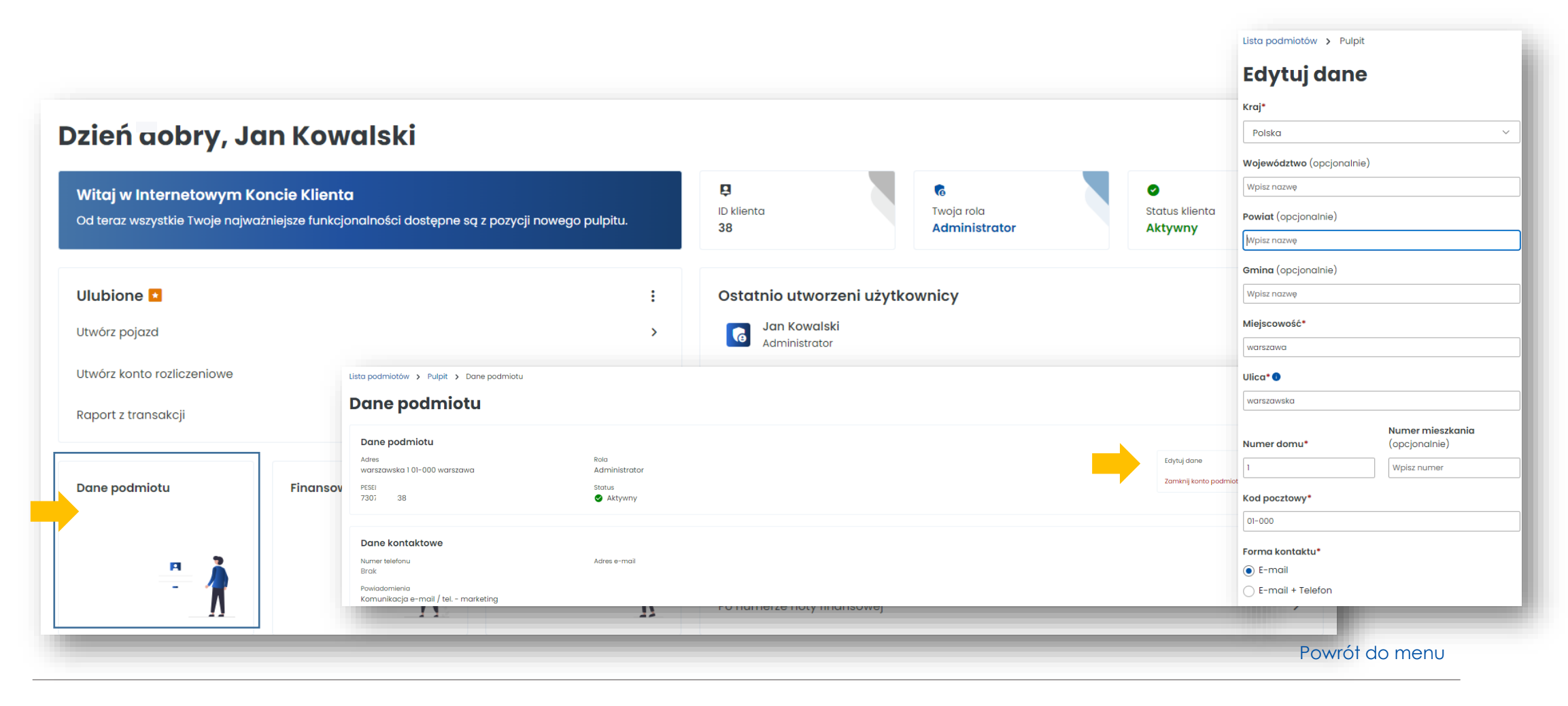

Ministerstwo Finansów

YĐ,

Skarbowa

#### <span id="page-22-0"></span>**Finansowanie**

- utworzysz finansowanie
- sprawdzisz stan salda i zweryfikujesz szczegóły finansowań
- doładujesz konto, edytujesz parametry

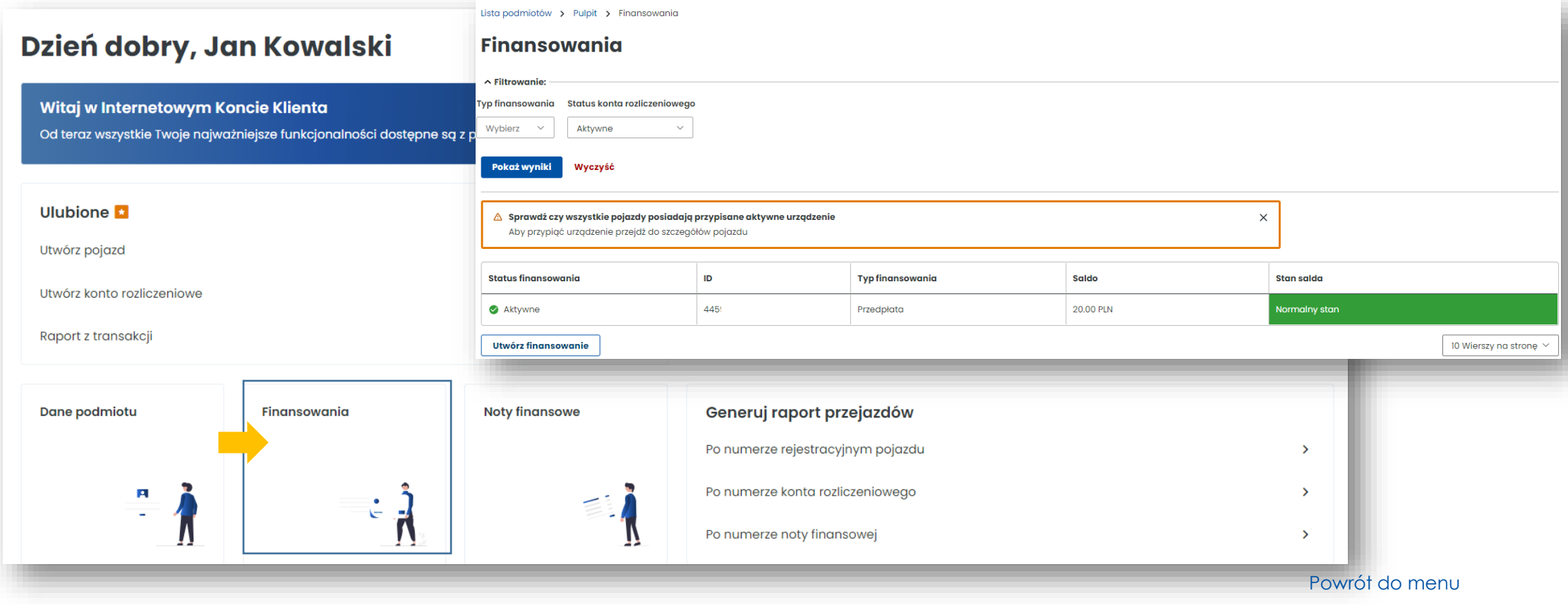

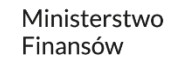

#### <span id="page-23-0"></span>**Noty finansowe**

W tej zakładce masz dostęp do wystawionych not finansowych.

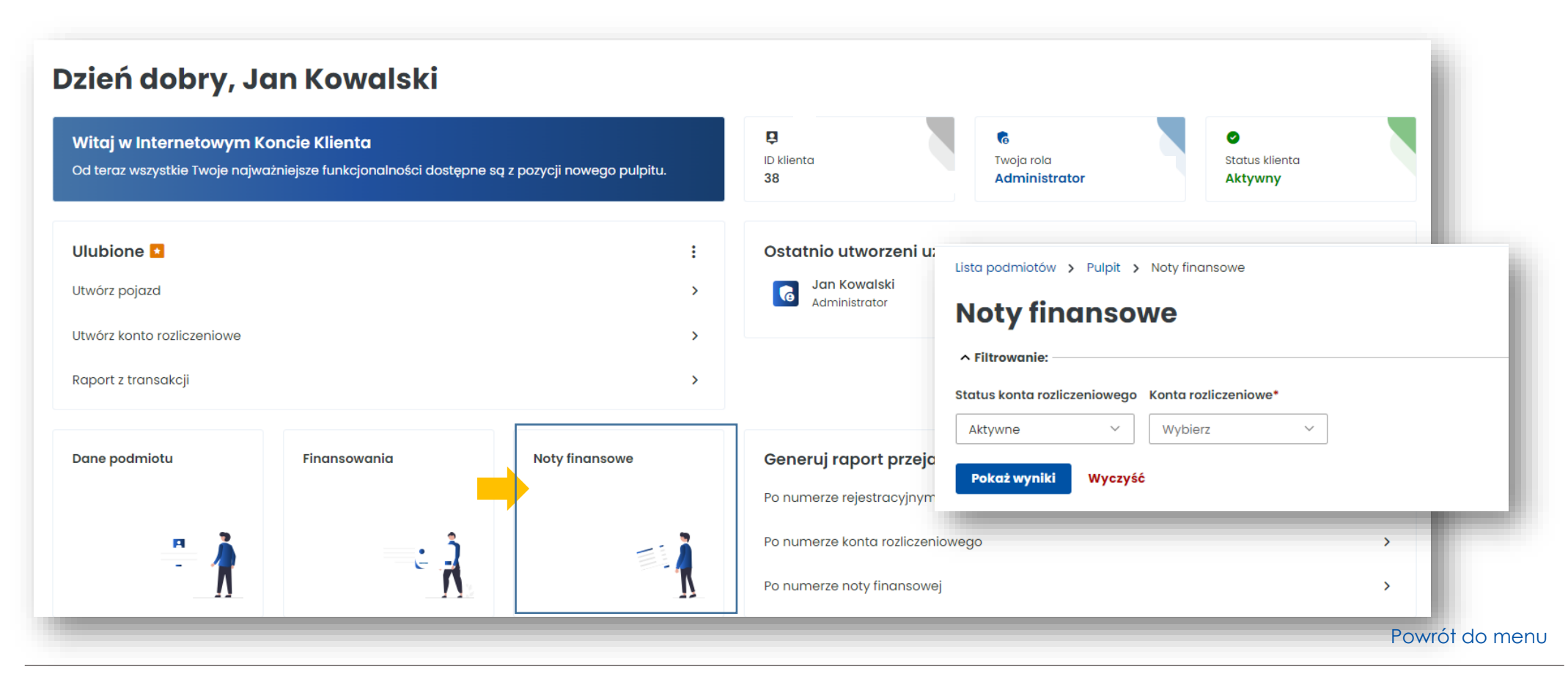

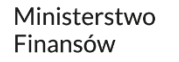

#### <span id="page-24-0"></span>**Sekcja Generuj raport przejazdów**

W tym miejscu masz dostęp do raportów generowanych po numerze rejestracyjnym pojazdu lub numerze konta rozliczeniowego. Dodatkowo możesz je pobrać w pliku Excel.

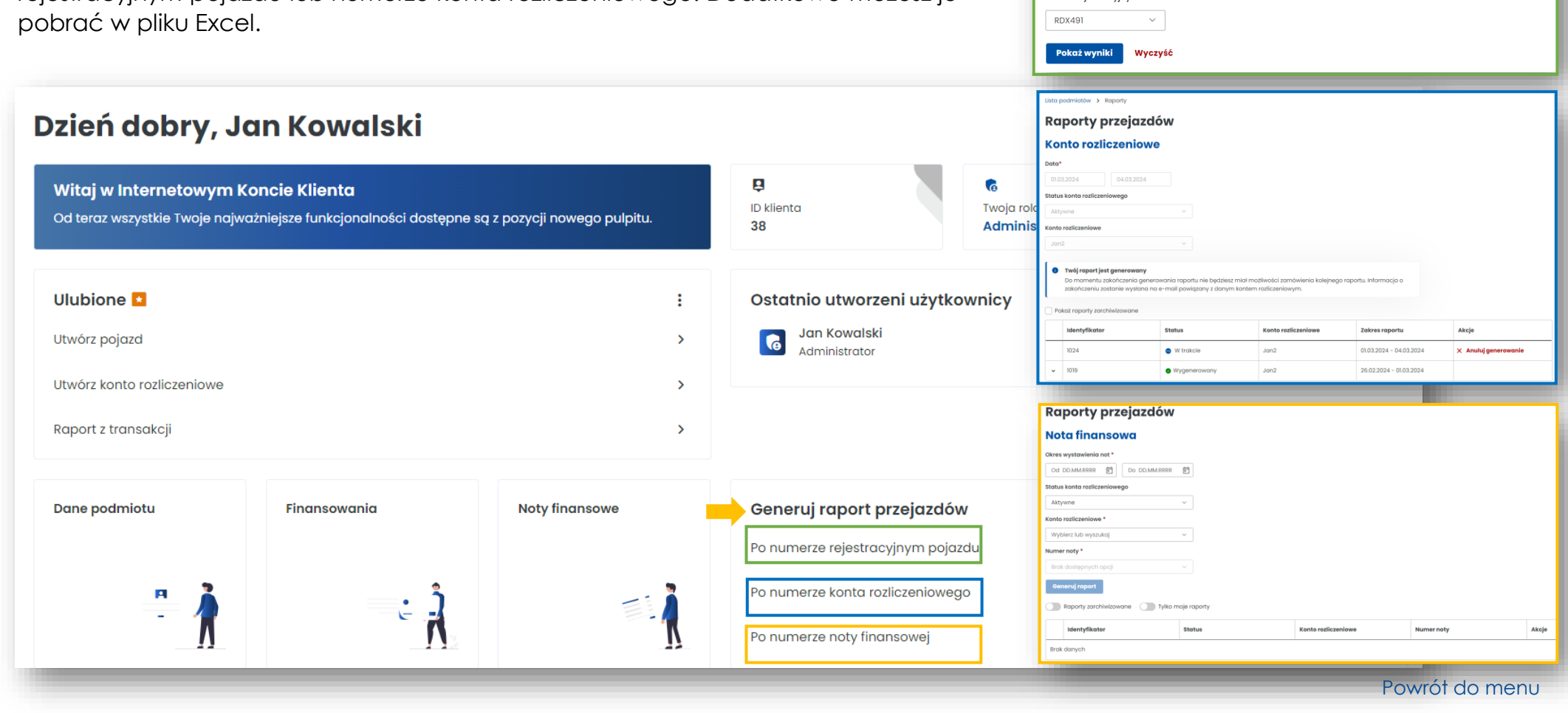

Krajowa Administracja Skarbowa

Ministerstwo Finansów / gov.pl/finanse Krajowa Administracja Skarbowa / gov.pl/kas 25

Lista podmiotów > Raporty

∧ Filtrowanie: Data\*

Od 01.03.2024

Numer rejestracyjny \*

Raporty przejazdów **Numer rejestracyjny** 

Do 04.03.2024

Status konta rozliczeniowego Konto rozliczeniowe \*

 $Jan2$  $\sim$ 

 $\checkmark$ 

Aktywne

# **Więcej informacji o Internetowym Koncie Klienta znajdziesz na [etoll.gov.pl.](https://etoll.gov.pl/internetowe-konto-klienta/)**

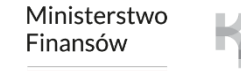

Krajowa Administracja